# **KRAMER**

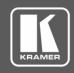

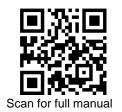

## KT-1010SC / KT-1010SCRB Quick Start Guide

This guide helps you install and use your KT-1010SC / KT-1010SCRB for the first time.

Go to www.kramerav.com/downloads/KT-1010SC to download the latest user manual and check if firmware upgrades are available.

 $\mathbf{Y}$ 

 $\mathbf{Y}$ 

## Step 1: Check what's in the box

KT-1010SC KronoMeet Touch Panel or KT-1010SCRB KronoMeet Touch Panel (Reduced Bandwidth) On-wall mount bracket12V AC/DC power

12V AC/DC power adapter

Quick start guide

2 LED side bars

Installation screws

Panel mount bracket

## Step 2: Get to know your KT-1010SC / KT-1010SCRB

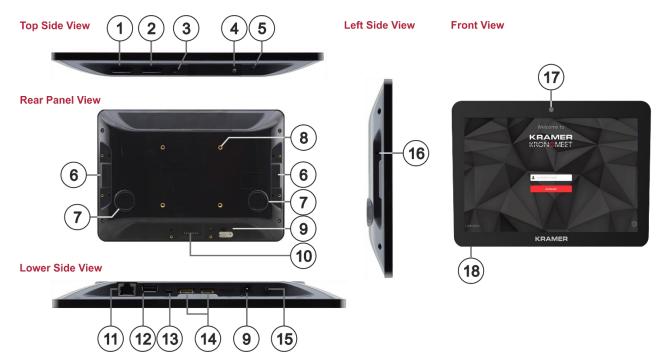

| #  | Feature                               | Function                                                        |
|----|---------------------------------------|-----------------------------------------------------------------|
| 1  | Volume Buttons (+/-)                  | Press to increase/decrease KT-1010SC speaker volume.            |
| 2  | Up/Down (△/▽) Keys                    | Press to scroll through the menu options.                       |
| 3  | Exit Button                           | Press to exit the menu.                                         |
| 4  | SD Card Slot and Cover                | Add an external memory card.                                    |
| 5  | Power LED                             | Power on indication. Orange when loading, then turns green.     |
| 6  | 2 LED Side-Bar Module Slots           | Connect to LED side bars to indicate the room status.           |
| 7  | 2 Speakers                            | To output the sound.                                            |
| 8  | 4 VESA Mounting Screw Holes (75x75mm) | Connect to a VESA kit to mount on a wall.                       |
| 9  | 12V DC Input with Cable Security Lock | Connect to the AC/DC adapter and to the mains.                  |
| 10 | Add-on USB Module Slot                | For future use.                                                 |
| 11 | Ethernet PoE RJ-45 Connector          | Connect to a PC via a LAN.                                      |
| 12 | USB Type A Port                       | Connect to USB peripherals (such as a keyboard, printer, etc.). |
| 13 | Micro USB Port                        | Connect to USB peripherals (such as a keyboard, printer, etc.). |
| 14 | 2 Control I/O Ports                   | For future use.                                                 |
| 15 | Power ON/OFF Switch                   | Press to turn power on or off.                                  |

KT-1010SC, KT-1010SCRB Quick Start

Rev: 6

### Step 3: Mount KT-1010SC / KT-1010SCRB

Before mounting **KT-1010SC** on a wall, connect the two LED side bars to the LED module slots on both sides of the device and tighten to the rear side with the 2 screws (included with the side bars).

To mount KT-1010SC on a wall using the VESA kit:

- 1. Secure the on-wall mount to the wall using the installation screws.
- Attach the panel mount bracket to the VESA mounting holes on the rear side of the KT-1010SC.
- Slide the panel mount bracket to the onwall bracket already mounted on the wall

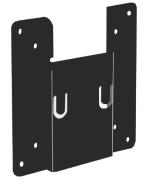

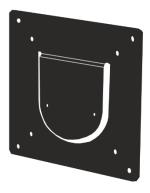

On-wall mount bracket

Panel mount bracket

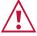

- Ensure that the environment (e.g., maximum ambient temperature & air flow) is compatible for the device.
- · Avoid uneven mechanical loading.
- · Appropriate consideration of equipment nameplate ratings should be used for avoiding overloading of the circuits.
- Reliable earthing of rack-mounted equipment should be maintained.
- · Maximum mounting height for the device is 2 meters.

### Step 4: Connect power

Connect the Ethernet port to a PoE Ethernet port, using a PoE-compliant Ethernet cable.

Alternatively, or in addition to PoE powering, connect the power adapter to the 12V AC/DC power socket and to the main electricity.

 $\triangle$ 

Safety Instructions (See <a href="www.kramerav.com">www.kramerav.com</a> for updated safety information). Caution:

- There are no operator serviceable parts inside the unit.
   Warning:
- Use only the power cord that is supplied with the unit.
- Disconnect the power and unplug the unit from the wall before installing.

#### Step 5: Operate KT-1010SC / KT-1010SCRB

To operate KT-1010SC for the first time:

- 1. Turn the power switch on the rear of the touch panel to ON. Wait for Kramer KronoMeet log-in page to load.
- 2. Press Exit (3) on the rear of the panel to exit the KronoMeet app.
- 3. Enter the default password (Kramer) and proceed to the Home Screen.
- 4. Make sure the device is connected to the Internet.
- (i) If the device is connected via Wi-Fi:
  - · Press Exit (3) and enter the default password (Kramer).
  - Click Home Page>Settings>Wi-Fi and choose your SSID Network.
  - · Reboot your device.
- KramerAppUpdate automatically updates Kramer apps.
  Tap Home-Page>App Icon>KramerAppUpdate to view installed and available app versions and to change the Server Check Interval.

To Launch the KronoMeet App and activate the KronoMeet panel:

- Enter your KronoMeet Activation Code for this meeting space from the KronoMeet dashboard.
- 2. Click Activate on the panel.

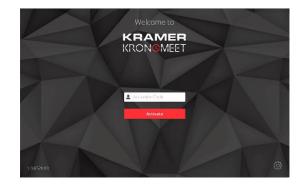

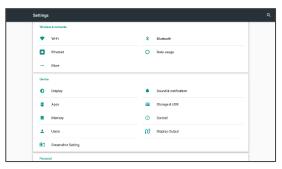

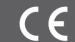

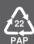